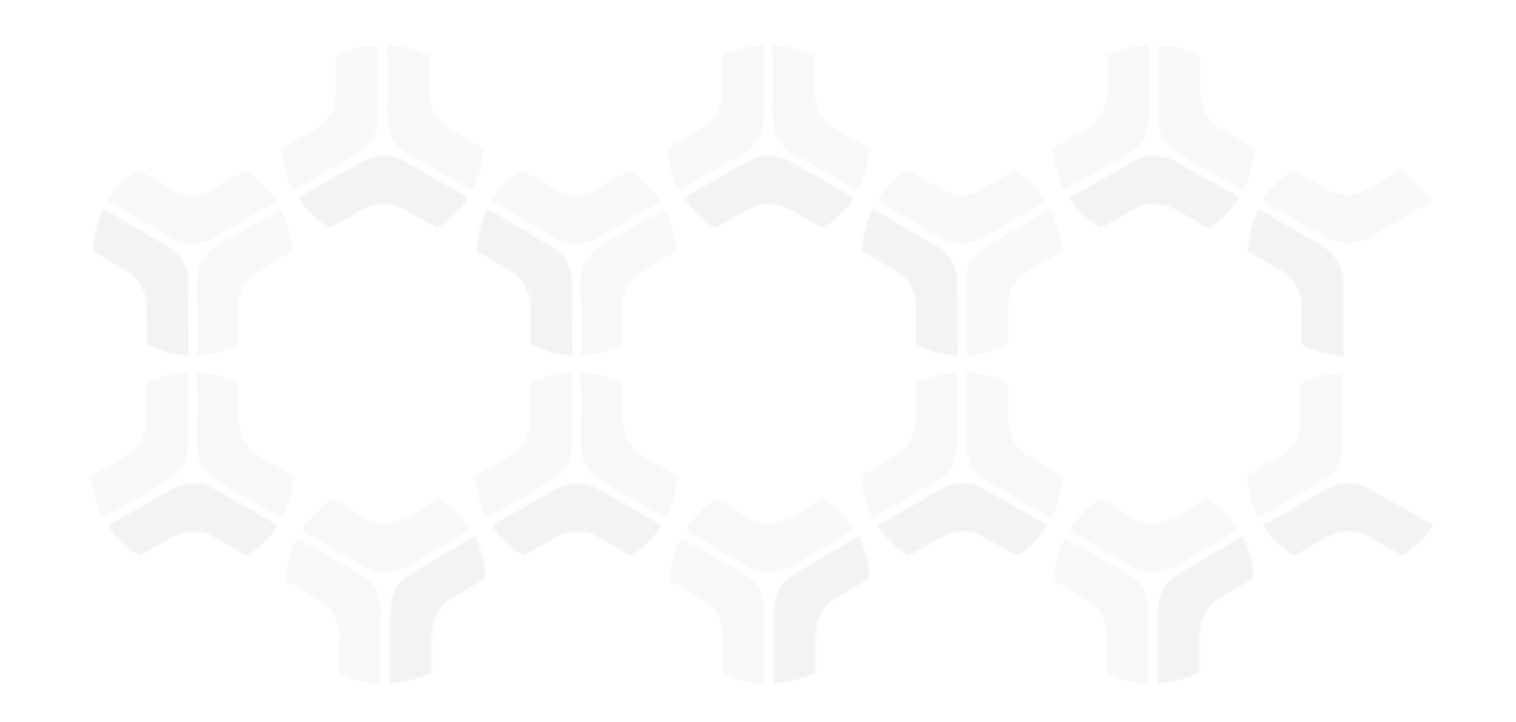

## **SOAR-Threat & Vulnerability Management Module Baseline Configuration Guide**

Document Version: 01.00.02 | December 2018

Rsam © 2018. All rights reserved [Privacy Policy](http://www.rsam.com/privacy-policy/) | [Terms of Service](http://www.rsam.com/terms-of-service/)

## **Contents**

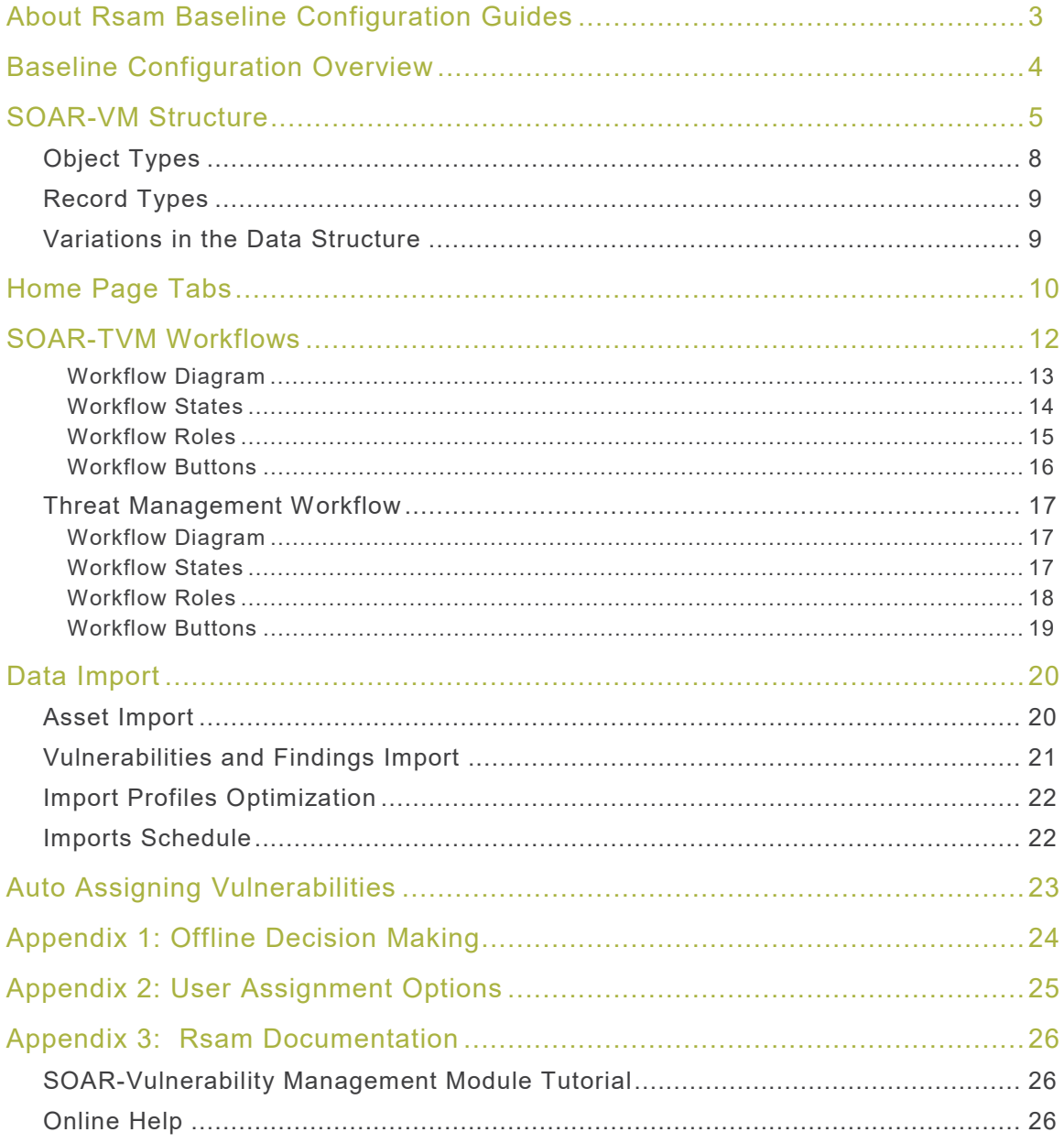

## <span id="page-2-0"></span>**About Rsam Baseline Configuration Guides**

Rsam Baseline Configuration Guides provide you the information needed to understand the predefined configurations for each module. These guides should be referenced to gain a better understanding of how the module is configured and can be used out-of-the-box.

# <span id="page-3-0"></span>**Baseline Configuration Overview**

This document describes the baseline configuration and structure for the Rsam Security Operations, Analytics and Reporting (SOAR) – Threat & Vulnerability Management (TVM) module (identified as TM for Threat Management and VM for Vulnerability Management from here onwards). The baseline configurations for the SOAR – Threat & Vulnerability Management module allow your users to manage threats from data feed sources and vulnerabilities and findings from scanners applications. The preconfigured activities help streamline your program by leveraging a central repository, allowing for data normalization, workflow and timely reporting in a more automated fashion.

The following is a list of elements that have been configured in the SOAR - Threat and Vulnerability Management module:

- Structure
- Home Page Tabs
- SOAR Workflow
- Importing Data
- Scheduling Imports

The information on the elements mentioned above will provide a baseline understanding before you leverage the SOAR – Threat and Vulnerability Management Step-by-Step Tutorial or begin to tailor the module to meet your unique requirements.

## <span id="page-4-0"></span>**SOAR-TVM Structure**

Each asset in the SOAR-TVM module is stored as *Object* and each vulnerability or finding discovered on that asset is stored as *Record* within that object. Records may come from a variety of sources; each source is classified as a separate record category and record type (such as Qualys, Nessus, WhiteHat, and so on).

The SOAR – Threat & Vulnerability Management baseline module also includes configurations to store the summary information of findings that are discovered on desktops. This is accomplished by creating an object for each group of workstations (as opposed to each individual workstation), and then creating a single record for each unique type of discovered finding, and then simply how many assets had that finding. This allows you to streamline the data and process when managing high volumes of desktop vulnerabilities.

#### **Notes**:

1. Asset information can be captured as attributes (for example, Operating System, Zone, Data Sensitivity, Hosted Applications) in the object. Vulnerability or Issue records can leverage their own attributes as well as those stored in an asset object. This is very helpful when making automated workflow decisions, generating reports, performing searches, and leveraging navigators.

2. Permission assignments can occur at the asset level based on the asset criteria such as operating system, and IP subnet, and more. This provides the assignee access to all records within that asset, and allows them to further assign those records individually. Assigning at an object level is also optimal for performance (as opposed to assigning each record individually).

3. Lookup tables can be used to populate attributes automatically within an asset object (IP Subnet, Zone, Operating System, Responsible Team, and so on).

4. Rogue devices can be detected by comparing what has been scanned in the vulnerability scans against the object list (the imported asset inventory).

In comparison, the SOAR-TM module has all records stored in a single object. All data feeds integrated for Threat Management can reside within a single library for ease of reporting and management across the organization. This library can also house any number of dictionary, administrative, or knowledgebase information used within the SOAR-TVM use cases.

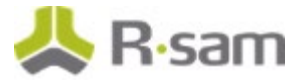

The following diagrams represents the SOAR-VM structure.

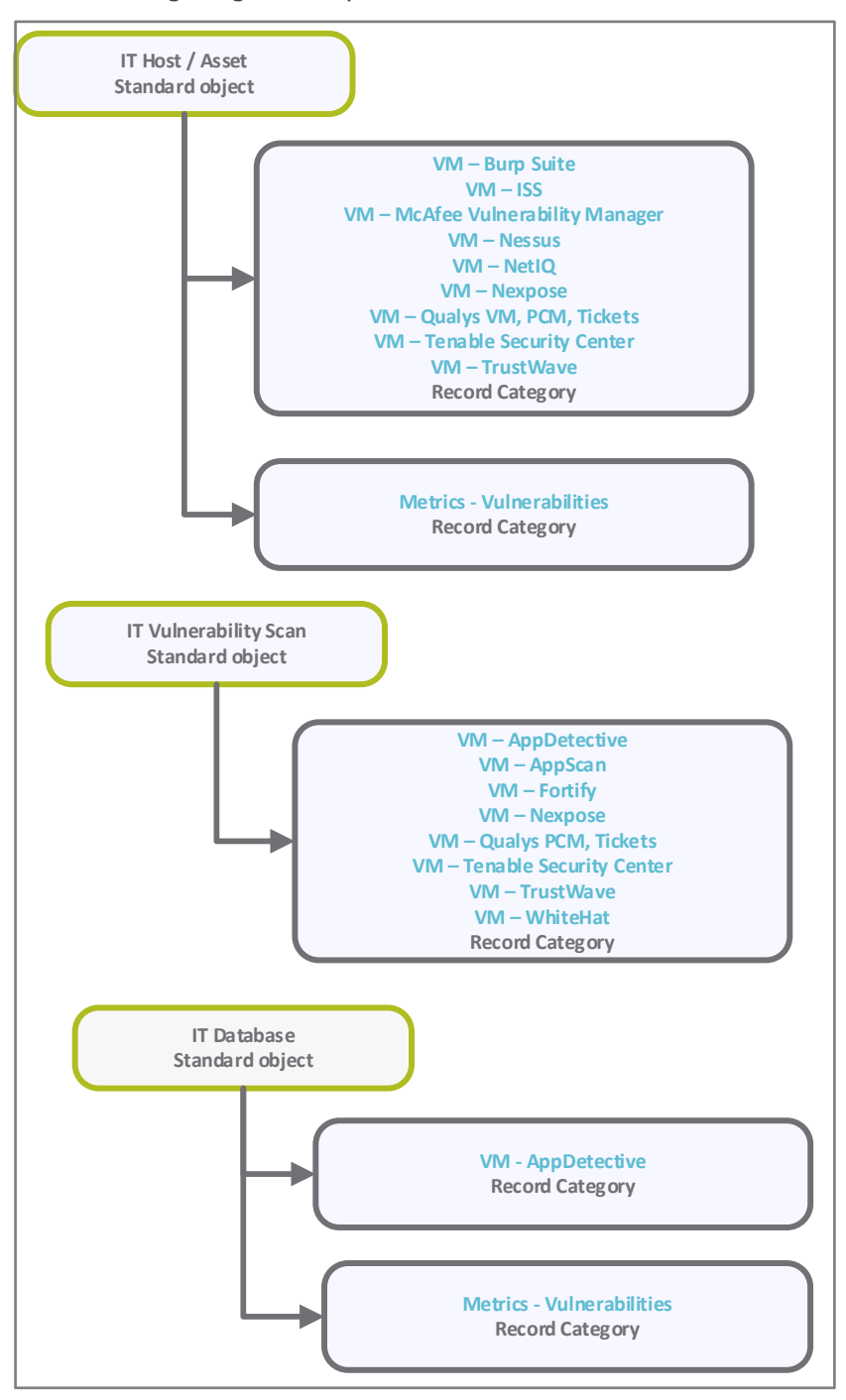

SOAR-TVM Structure

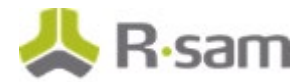

![](_page_6_Figure_2.jpeg)

![](_page_7_Picture_1.jpeg)

The following diagram represents the SOAR-TM structure.

![](_page_7_Figure_3.jpeg)

### <span id="page-7-0"></span>**Object Types**

The following table lists the object types pre-configured in this module.

![](_page_7_Picture_149.jpeg)

![](_page_8_Picture_1.jpeg)

### <span id="page-8-0"></span>**Record Types**

The following table lists the record types pre-configured in this module.

![](_page_8_Picture_173.jpeg)

### <span id="page-8-1"></span>**Variations in the Data Structure**

Rsam includes an alternative library-based model that can store all the vulnerabilities in one library object and uses attributes in the records to identify the assets the vulnerabilities reside on. This simplifies the process; however, there won't be any advantage of storing the asset information in the object.

## <span id="page-9-0"></span>**Home Page Tabs**

The Baseline Configuration of the SOAR - Threat & Vulnerability Management module contains several Home Page tabs. These tabs can be configured for various roles and then can be assigned to your users to complete their tasks. The following table lists the Home Page tabs available in the SOAR - Threat & Vulnerability Management module.

![](_page_9_Picture_142.jpeg)

![](_page_10_Picture_1.jpeg)

![](_page_10_Picture_85.jpeg)

## <span id="page-11-0"></span>**SOAR-TVM Workflows**

This section covers various details on Vulnerability Management and Threat Management baseline workflows in the SOAR - TVM module.

Before proceeding to the specific workflows, it is recommended that you familiarize yourself with the following Rsam workflow diagram key.

![](_page_11_Figure_3.jpeg)

### **Vulnerability Management Workflow**

This section covers the workflow diagram, states, roles, and buttons of the baseline Vulnerability Management workflow in the SOAR - TVM module.

![](_page_12_Picture_0.jpeg)

#### <span id="page-12-0"></span>**Workflow Diagram**

The following diagram represents the baseline Vulnerability Management workflow configured in the SOAR – TVM module.

![](_page_12_Figure_4.jpeg)

![](_page_13_Picture_1.jpeg)

### <span id="page-13-0"></span>**Workflow States**

The following table lists the workflow states associated with the baseline Vulnerability Management workflow.

![](_page_13_Picture_230.jpeg)

![](_page_14_Picture_0.jpeg)

#### <span id="page-14-0"></span>**Workflow Roles**

The following table lists the workflow roles to perform tasks associated with the workflow states in the baseline Vulnerability Management workflow.

**Note:** Sample users for each of these roles are optionally provided with the baseline module installation package.

![](_page_14_Picture_230.jpeg)

Baseline Configuration Guide SOAR-Threat & Vulnerability Management Module

![](_page_15_Picture_1.jpeg)

#### <span id="page-15-0"></span>**Workflow Buttons**

The following is a list of buttons that are available in the various states of the baseline Vulnerability Management workflow.

![](_page_15_Picture_245.jpeg)

![](_page_16_Picture_0.jpeg)

### <span id="page-16-0"></span>**Threat Management Workflow**

This section covers the workflow diagram, states, roles, and buttons of the baseline Threat Management workflow in the SOAR - TVM module.

#### <span id="page-16-1"></span>**Workflow Diagram**

The following diagram represents the baseline Threat Management workflow configured in the SOAR – TVM module.

![](_page_16_Figure_6.jpeg)

#### <span id="page-16-2"></span>**Workflow States**

The following is a list of states associated with the baseline Threat Management workflow.

![](_page_16_Picture_217.jpeg)

Baseline Configuration Guide

SOAR-Threat & Vulnerability Management Module

![](_page_17_Picture_1.jpeg)

![](_page_17_Picture_215.jpeg)

#### <span id="page-17-0"></span>**Workflow Roles**

The following is a list of workflow roles to perform tasks associated with the states in the baseline Threat Management workflow.

**Note:** Sample users for each of these roles are optionally provided with the baseline module installation package.

![](_page_17_Picture_216.jpeg)

In addition to the above roles, the Rsam installation package includes an administrative role, U: Object Administrator, as well as a sample user for that role, r\_admin. This user has access to all record types, object types, workflow states, and workflow buttons across all Rsam baseline modules. Rsam Administrators should take necessary precautions to restrict standard users from accessing Rsam with this administrative role.

![](_page_18_Picture_0.jpeg)

![](_page_18_Picture_1.jpeg)

#### <span id="page-18-0"></span>**Workflow Buttons**

The following is a list of buttons that are available in the various states of the baseline Threat Management workflow.

![](_page_18_Picture_148.jpeg)

## <span id="page-19-0"></span>**Data Import**

Default import maps have been created for the baseline record categories to help you import vulnerabilities and threats with little to no configuration required in your Rsam instance. Import maps allow you to link the data elements provided by your scanners to Rsam attributes. The maps are then associated with an import profile that stores the map, data source, and any required user credentials.

Import maps also determine the association of vulnerability data with Rsam objects. You can use application or host/asset objects to organize related vulnerabilities. Or, as mentioned in the [Variations](#page-8-1)  [in the Data Structure](#page-8-1) section, one library object can be used to house all vulnerability data. You can use the Rsam default mappings or create new mappings to meet your specific goals.

### <span id="page-19-1"></span>**Asset Import**

Asset inventories can be scheduled for import from a scanning tool or other asset management data sources. Rsam utilizes import profiles and maps to specify the data sources and define how the asset data should be mapped to attributes. These are configured only one-time and can be reused in the future.

Importing asset inventories prior to importing scan data allows Rsam to identify potential decommissioned assets or rogue devices based on the asset import. This works as explained in the following steps:

- 1. Assets will be in the **Active** workflow state on importing from a data source.
- 2. Assets that are no longer available after subsequent imports will be transitioned to the **Decommissioned** workflow state. In addition, all the associated vulnerabilities will be marked as **Closed – Decommissioned**.
- 3. If the asset reappears in a subsequent asset import or through a vulnerability scan, it will be marked as **Active**.
- 4. If an asset is found during a vulnerability scan, but does not already exist in Rsam, it is marked as **Newly Identified Asset**.

**Note:** More reliable results can be obtained if assets are imported prior to importing vulnerabilities.

To provide more robust reporting, asset information can be manually entered or imported from scanning tools. Some of the examples are as follows:

- 1. Import Network Zones/IP Subnets for categorization of an asset based on IP address.
- 2. Assign responsible parties based on operating system.
- 3. Document applications hosted on asset.
- 4. Select criticality factors such as data classification to use in adjusting the risk rating of associated vulnerabilities.

Baseline Configuration Guide SOAR-Threat & Vulnerability Management Module

![](_page_20_Picture_0.jpeg)

### <span id="page-20-0"></span>**Vulnerabilities and Findings Import**

Rsam can schedule and automatically import scan results on a recurring basis. Rsam utilizes import profiles and import maps to select the data sources and define how the scan results should be mapped to attributes. These are configured only one-time and allow imports to recur automatically in future.

Data can be imported using any of the following methods:

- 1. Files such as XML, Delimited Text, and Excel can be placed in a shared directory on the web server to schedule imports.
- 2. API connection to scanner console such as Qualys, Nexpose, Tenable, and Veracode APIs.
- 3. URL-based API calls to scanner console such as Splunk and WhiteHat.
- 4. Query from an OLEDB data source such as SQL, Oracle, and Access databases.

Each data source contains a pre-configured map that identifies a baseline set of data elements to be imported. While each data source may provide different data elements in the output, the maps include common data elements across these data sources to take advantage of the search and reporting capabilities of Rsam.

The maps define a unique identifier that Rsam will use to designate a new vulnerability from an existing vulnerability. Common unique IDs consist of *Vulnerability ID + Port + IP Address*. For summary imports related to workstations or network devices, the unique ID consists of *Vulnerability*  $ID + Port.$ 

During an import, handlers are executed to perform the following actions:

- Assign *Vulnerability Owner* based on vulnerability data elements (for example, technology)
- Translate reported scanner severity rating to Universal Severity rating
- Set Exploitable flag
- Set Required Due Dates
- Send email to Vulnerability Managers
- Calculate internal risk ratings
- Track the number of times a remediated vulnerability reappears in a scanner

![](_page_21_Picture_1.jpeg)

### <span id="page-21-0"></span>**Import Profiles Optimization**

Rsam can manage large volumes of records and it is quite common in the SOAR – VM module. There are several best practices to consider when it comes to optimizing your data import.

While import maps allow you to filter the output returned by data sources, it is recommended to filter the output within your data source first. For example, if you only wish to import vulnerabilities with a severity rating of 3 or above, the scanner output that you want to import should contain only the data meeting your criteria. If no filter is available at the scanner level, set the filters on the **Filter** tab available within an import map.

Another best practice is to use the Rsam Scheduler when running imports containing a large amount of data. Because importing the data using the Rsam Scheduler utilizes the server resources and takes less time to complete the import job. You can also manually import using the web interface. However, you may encounter insufficient memory or timeout errors due to limitations on system requirements.

Refer the Rsam Performance Guide, which covers best practices in managing handlers, identifiers, and other configuration elements that affect SOAR – VM module performance.

### <span id="page-21-1"></span>**Imports Schedule**

Once you have determined the data that you want to import, you must choose a frequency at which the imports should occur. Imports can be scheduled using the Rsam Scheduler and the saved import profile to seamlessly automate the imports. Imports can also be run manually at any time.

With recurring imports, you can easily update existing vulnerabilities housed in Rsam. This functionality can update existing attributes with most recent scan data (that is an updated fix / resolution for a vulnerability), or can close findings that are not found in subsequent scans. Also, implies that a host may be unavailable in subsequent scans; therefore, configurations in the SOAR – VM module uses a threshold to flag vulnerabilities. For instance, if your organization scans once a month, Rsam will set the workflow state of vulnerabilities not found since two months of the last scan to **Closed – Remediated**. This is especially useful for scanners that do not report vulnerabilities as remediated if a host is decommissioned.

If a vulnerability is marked as **Closed – Remediated** or **Closed – Decommissioned** and is found again in a subsequent scan, Rsam changes the workflow state to **Open** and increments the Reopen Counter on the **Metadata** tab of a vulnerability record.

# <span id="page-22-0"></span>**Auto Assigning Vulnerabilities**

In addition to assigning the asset owners to vulnerabilities manually, Rsam provides the ability to automatically assign owners to individual vulnerabilities based on a specific keyword imported from the data source. This method is commonly used for technologies by the team responsible for addressing risks on those technologies. For example, Java, Adobe, Apache, and SQL are some of the most common technologies that are assigned using this method.

**Note:** Managing your Rsam instance with many individually assigned vulnerabilities can affect the overall performance of your Rsam instance. Rsam recommends assigning the owners at the object level or at a higher level. Otherwise, consider to upgrade your system requirements. For more information, please refer the Rsam Performance Guide.

## <span id="page-23-0"></span>**Appendix 1: Offline Decision Making**

Rsam email notifications are configurable including what notification should be sent, what users or roles will receive the notifications, and the content in the notifications.

Offline Decision Making is a powerful and popular feature of Rsam. It provides the Rsam platform directly to the users to perform workflow actions without connecting to the Rsam module. The follow image illustrates an example notification template that has custom text, data from the record, embedded links to the application, and Offline Decision Making actions.

![](_page_23_Picture_46.jpeg)

• Reject this Request

## <span id="page-24-0"></span>**Appendix 2: User Assignment Options**

Rsam allows organizations to customize configurations and workflows to their specific business practices. There are many methods by which users can be assigned roles (such as, who is responsible for reviewing and approving exceptions). The following are the most common assignment methods:

- Individual users are assigned to a group. The group is then assigned to the object under which the records are saved. When assigned to the object, the group is also given a specific role. This accomplishes the following:
	- All users in that group inherit the role assigned to the group in the context of the object and all the records under that object.
	- All users in that group have the functionality allocated to that role in the context of the object and all of the records under that object.
- Individual users are assigned a specific role directly in a record. This provides the same result as above – granting the user the functionality with the allocated role. However, it is only in the context of that specific record. No other permissions are granted to the parent object or any other record under that object.

The method for implementing the assignment can also be customizable. The assignment can be manually made through an attribute, assigned when the records are created or imported, or automatically made at different points in the workflow.

![](_page_24_Figure_7.jpeg)

## <span id="page-25-0"></span>**Appendix 3: Rsam Documentation**

### <span id="page-25-1"></span>**SOAR- Threat & Vulnerability Management Module Tutorial**

For a detailed walk-through of the SOAR-Threat & Vulnerability Management Module user experience, refer the SOAR- Threat & Vulnerability Management Module Step-by-Step Tutorial. You should have received the SOAR- Threat & Vulnerability Management Module Step-by-Step Tutorial along with the SOAR-Vulnerability Management Module instance. If not, contact your Rsam Customer Representative to obtain an electronic copy of the SOAR- Threat & Vulnerability Management Module Step-by-Step Tutorial.

### <span id="page-25-2"></span>**Online Help**

This document provides an overview of the SOAR- Threat & Vulnerability Management Module configuration. To get familiar with the specific Rsam features used in this configuration, refer the Rsam End-User Help, Rsam Administrator Help, or both. The Online help you can access depends on your user permissions.

To access the Online Help, perform the following steps:

- 1. Sign in to your Rsam instance. For example, sign in as *Example Administrator* user. Provide the **Username** as  $r$  admin and **Password** as *password*.
- 2. Hover the cursor over **Help** and select an Online help from the menu that appears. Depending on your user permissions, you will be able to access the Rsam End-User Help, Rsam Administrator Help, Step-by-Step Tutorials, or all.

The following image shows the Rsam Administrator Help, opened from the Example Administrator user account.

![](_page_25_Picture_9.jpeg)

#### Baseline Configuration Guide SOAR-Threat & Vulnerability Management Module